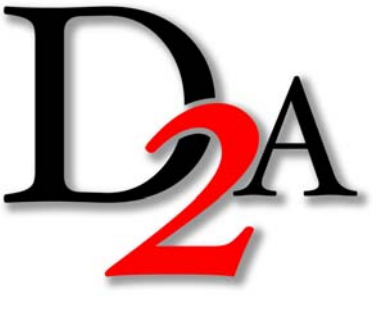

操作解説

※ このマニュアルに使用している画面は、実際の画面と異なる場合があります。 ※ 学校によって一部機能の異なる場合があります。

主己動 & オープニング 超動した後、静止画と音楽を織りまぜて在学時代の思い出を振り返る ムービーを観る事ができます。

# ○起動方法

起動する前に

1)モニタ画面の表示設定を「800×600pixel」以上にしてください。 2)他のアプリケーションは全て終了させてください。

【Windows】

ディスク版は、自動で起動します。自動起動しない場合、またはダウンロードの場合は、 ディスク上、または解凍(展開)したフォルダ内の「WIN.exe」をダブルクリックしてください。 【Mac OS X】

ディスク上、または解凍(展開)したフォルダ内の「MAC.app」をダブルクリックしてください。

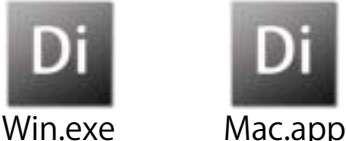

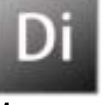

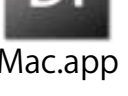

○オープニング ※Flash版にはありません。

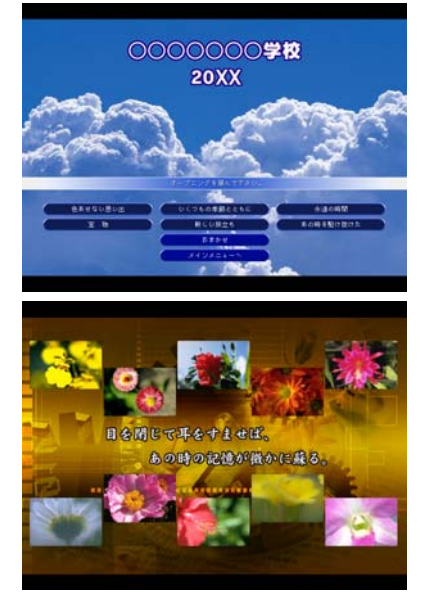

オープニングを選択すると、選んだオープニングが始まります。 「おまかせ」を選んだ場合、コンピュータがランダムにオープニングを選択 します。

「メインメニューへ」を選んだ場合、オープニングを再生せずにメインメ ニューに移ります。

(オープニングに使用される、時事以外の写真は、毎回変わります) オープニング映像を最後まで再生、または途中で画面内をクリックすると、 メインメニューに移ります。

起動&オープニング <sup>1</sup>

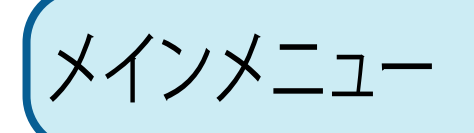

 $\bigtimes$  インメニュー 鬼たい行事の選択、スライドショーの枚数の設定などを行います。 ※Flash版は内容が異なります。

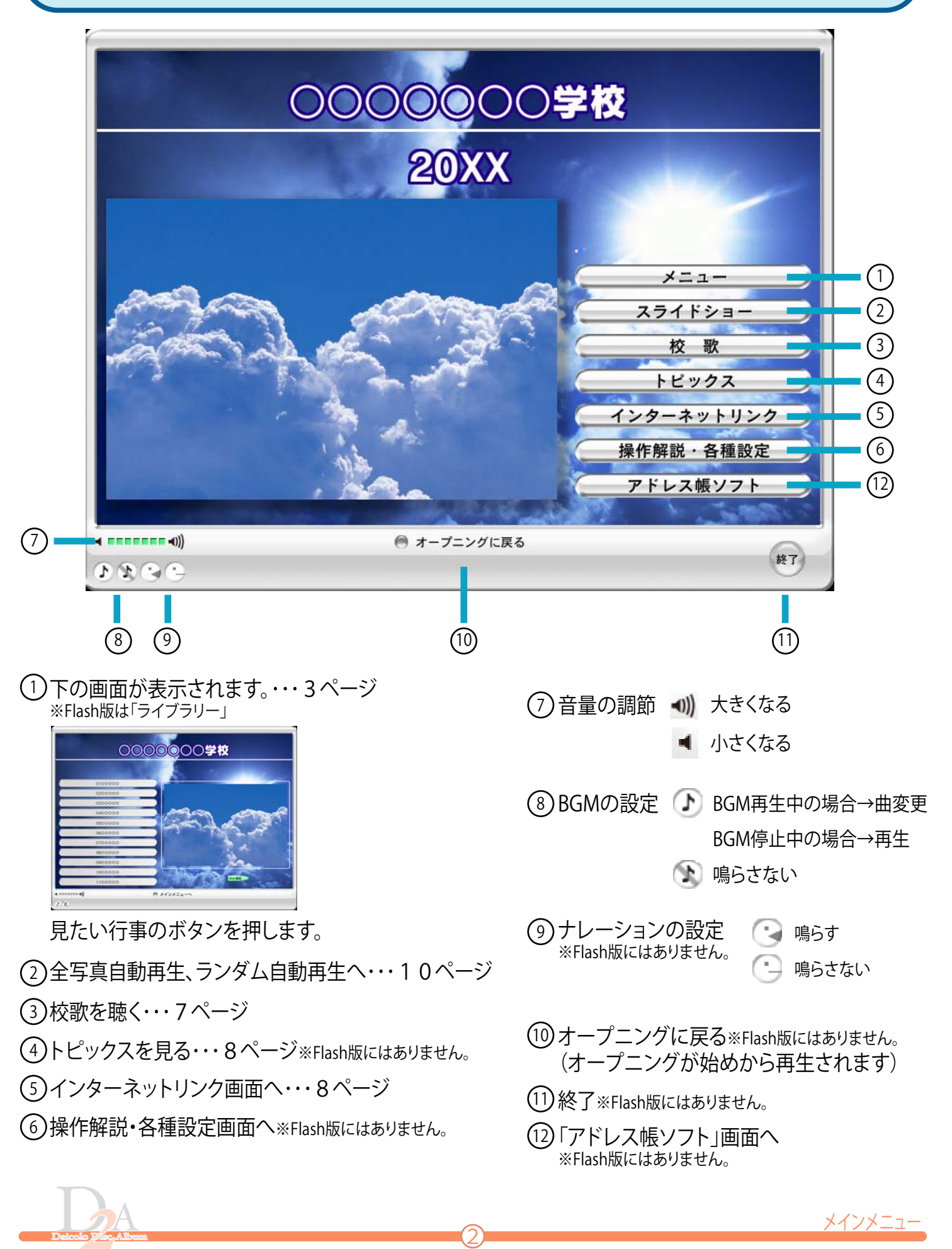

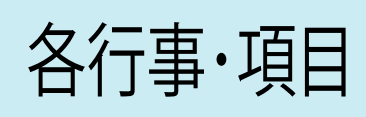

◆ ヘアキュートアローのコンイアウトやライフラリの写真を拡大表示したり、好きな写真だけのスライドショーを作れます。 また、目分だけのレイアウトを作ったり、与真に洛書きも出来ます。これらのテータを保存・印刷 することも可能です。

白動レイアウト <sup>選んだ行事・項目の写真からランタムに選択して、アルバム風に表示します。<br>自動レイアウト (各行事・項目を選んだ直後もこの画面になります。)※Flash版にはありません。</sup>

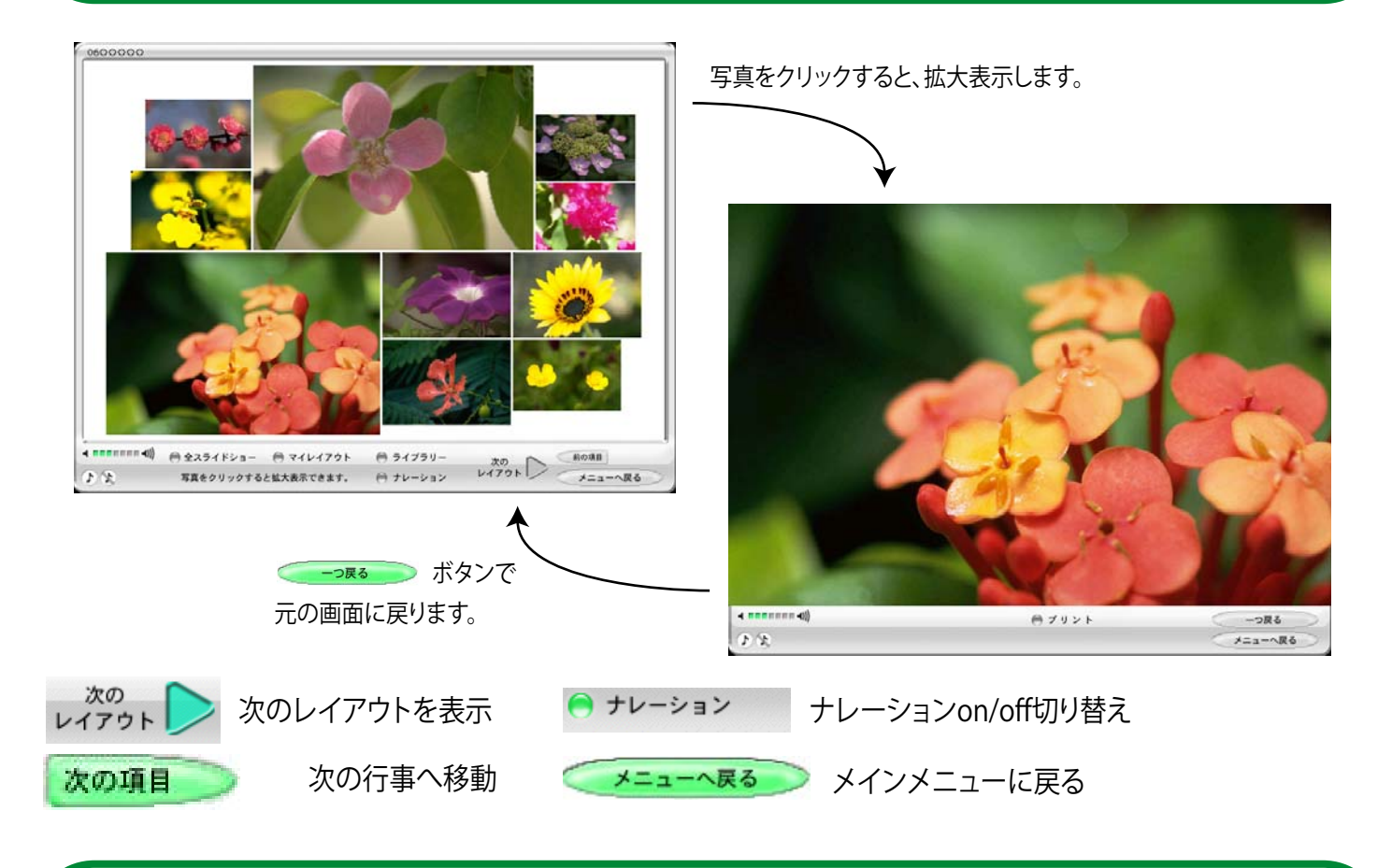

全スライドショー <sup>選んだ行事・項目の写真を、一枚すつ拡大して順番に表示します。</sup><br>全スライドショー ※Flash版では「メニュー」→「スライドショー」→「全スライドショー」

全ての写真を順番に表示します。

「メインメニュー」「自動レイアウト」画面と 同じボタンは、同様に動作します。

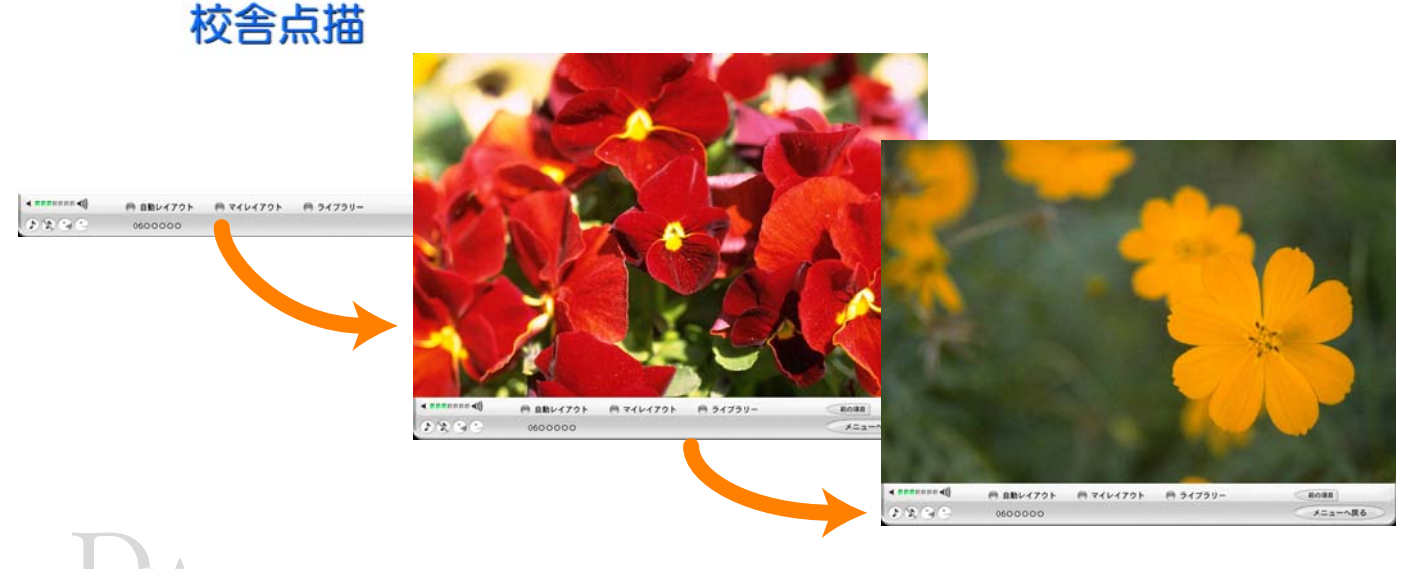

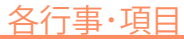

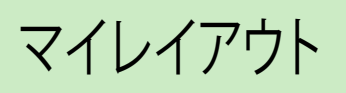

 $\nabla$ イレイアウト 選んだ行事・項目の写真から、目田に選択してレイアウト上に貼り付け、アルバム風に表示しま<br>マイレイアウト タミュ・項目を選んだ直後もこの画面になります。※Flash版にはありません。 す。レイアウトを保存したり、印刷することか出来ます。 各行事・項目を選んだ直後もこの画面になります。※Flash版にはありません。

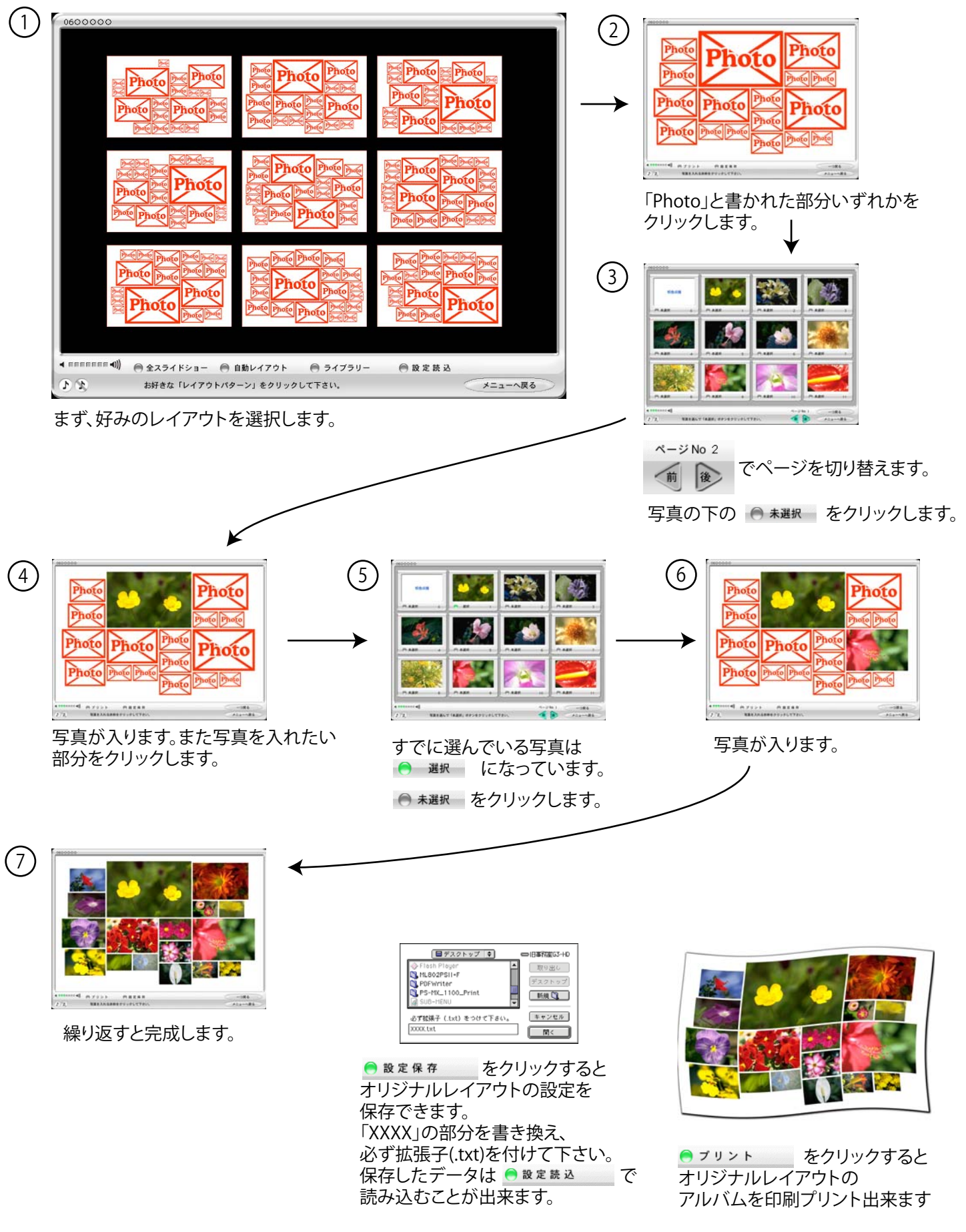

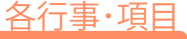

ーライブラリ 静止画ライブラリです。個々の写真の拡大、縮小、印刷、ペイント、加工データ保存等の<br>フイブラリ 機能があり、インデックス表示、マイスライドショー等の方法で閲覧できます。

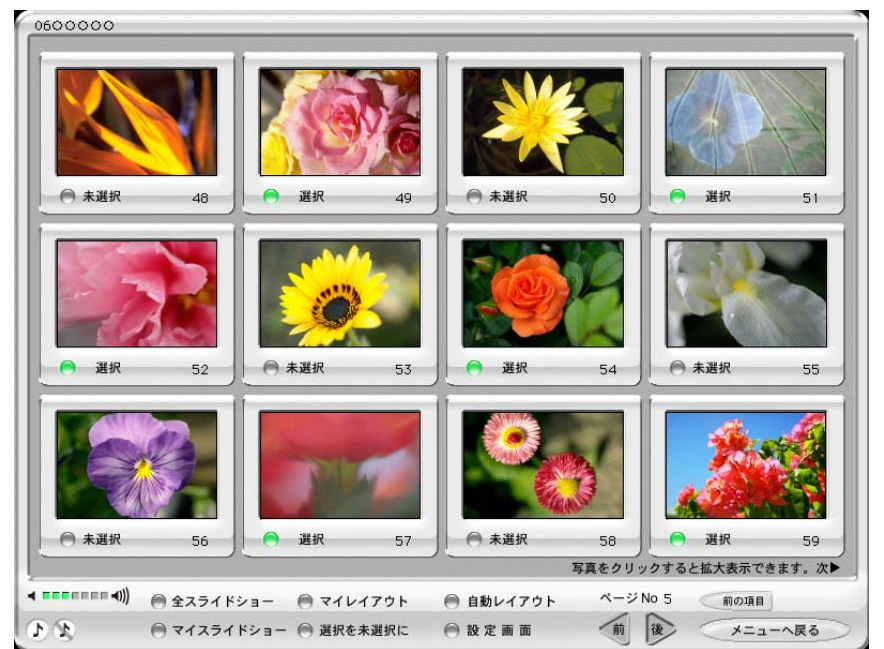

好きな写真だけでスライドショーを作れます。 写真の下の ● 未選択 をクリックすると ■● 選択 に変わります。

● マイスライドショー をクリックすると 選択した写真だけのスライドショーが始まります。

● 選択を未選択に をクリックすると 選択していた写真がすべて「未選択」になります。

設定画面

マイスライドショーの設定を行います。※Flash版にはありません。

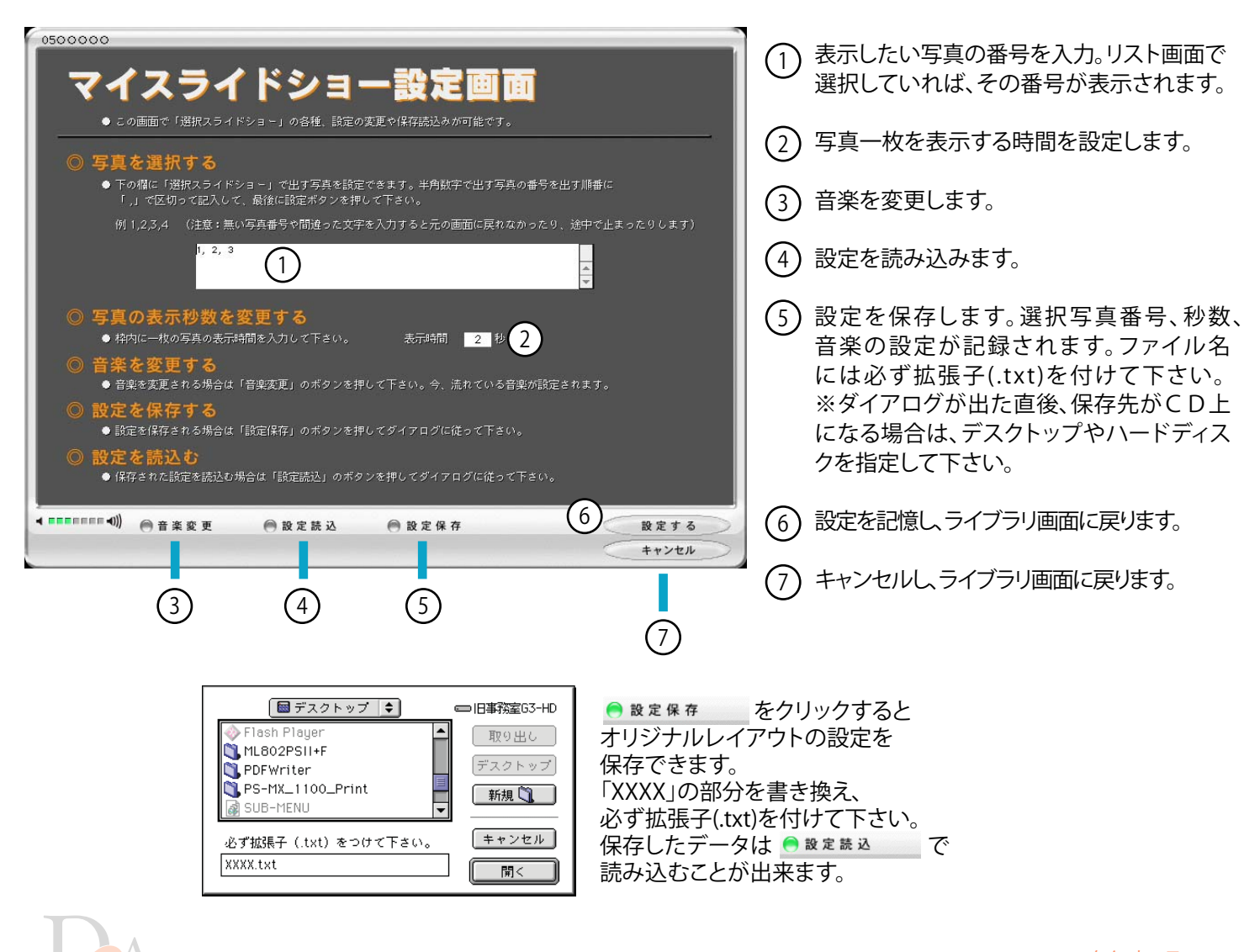

ライブラリ画面の写真を クリックすると 写真を拡大表示します。

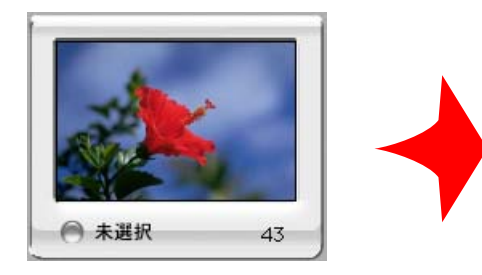

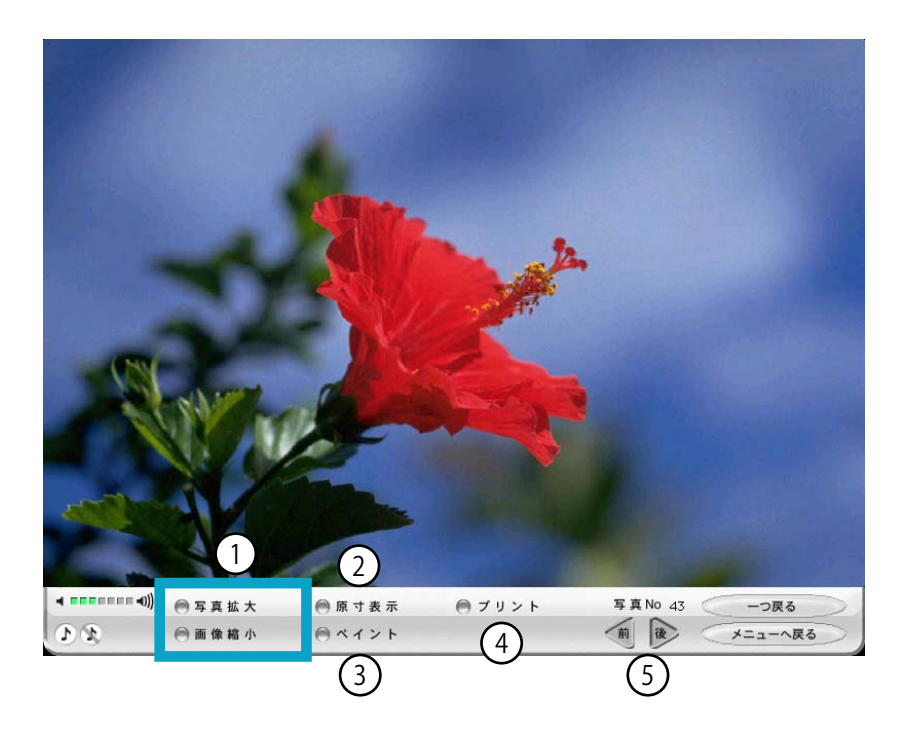

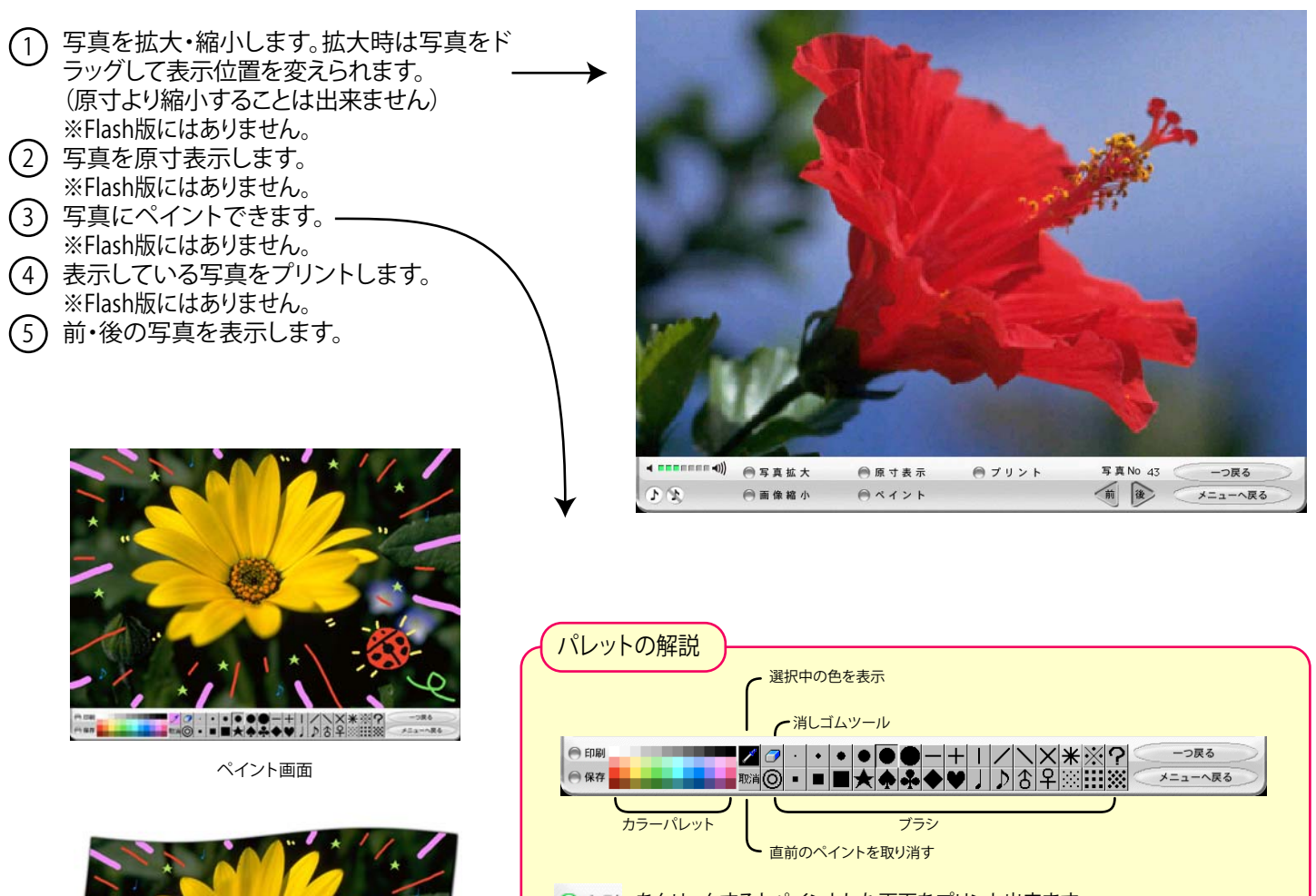

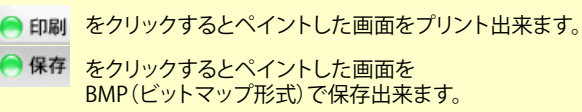

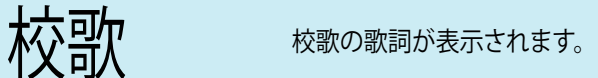

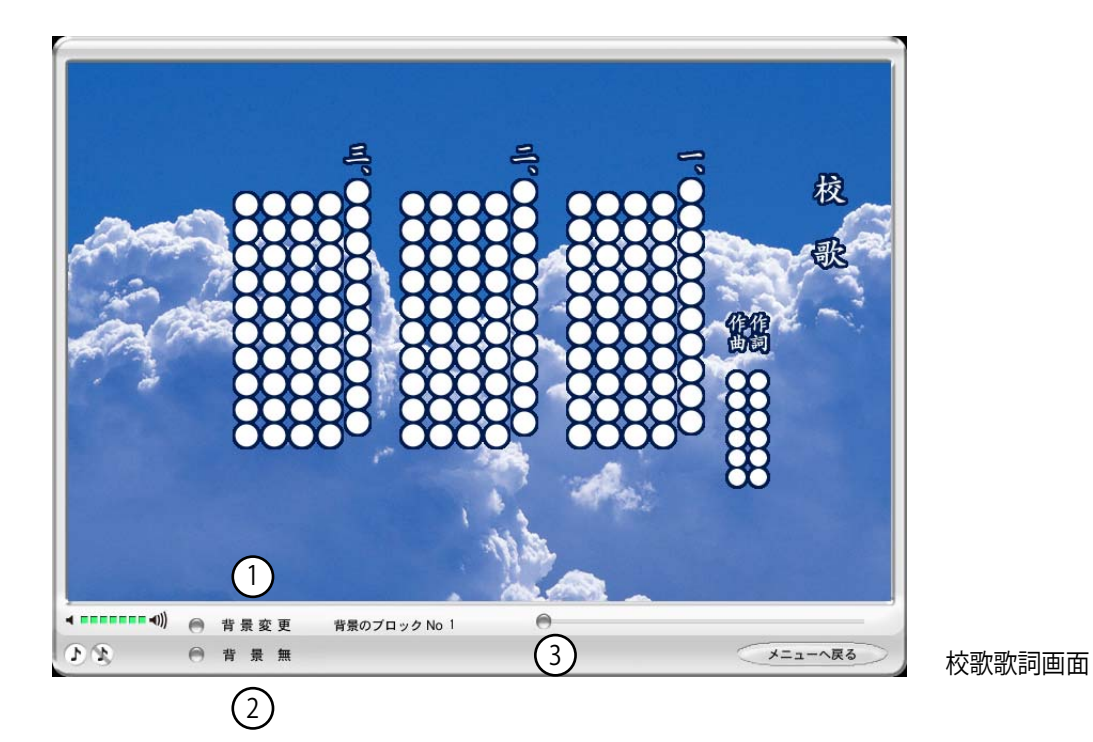

- (1) バックの写真のブロック(行事・項目)を変更することができます。 ※はじめは一番目のブロック(行事・項目)が表示されています。 ※Flash版にはありません。
- 2 背景の写真を消すことができます。 ※Flash版にはありません。
- 3 音楽の再生位置を変更することができます。 ※Flash版にはありません。

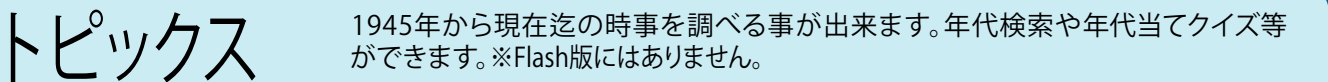

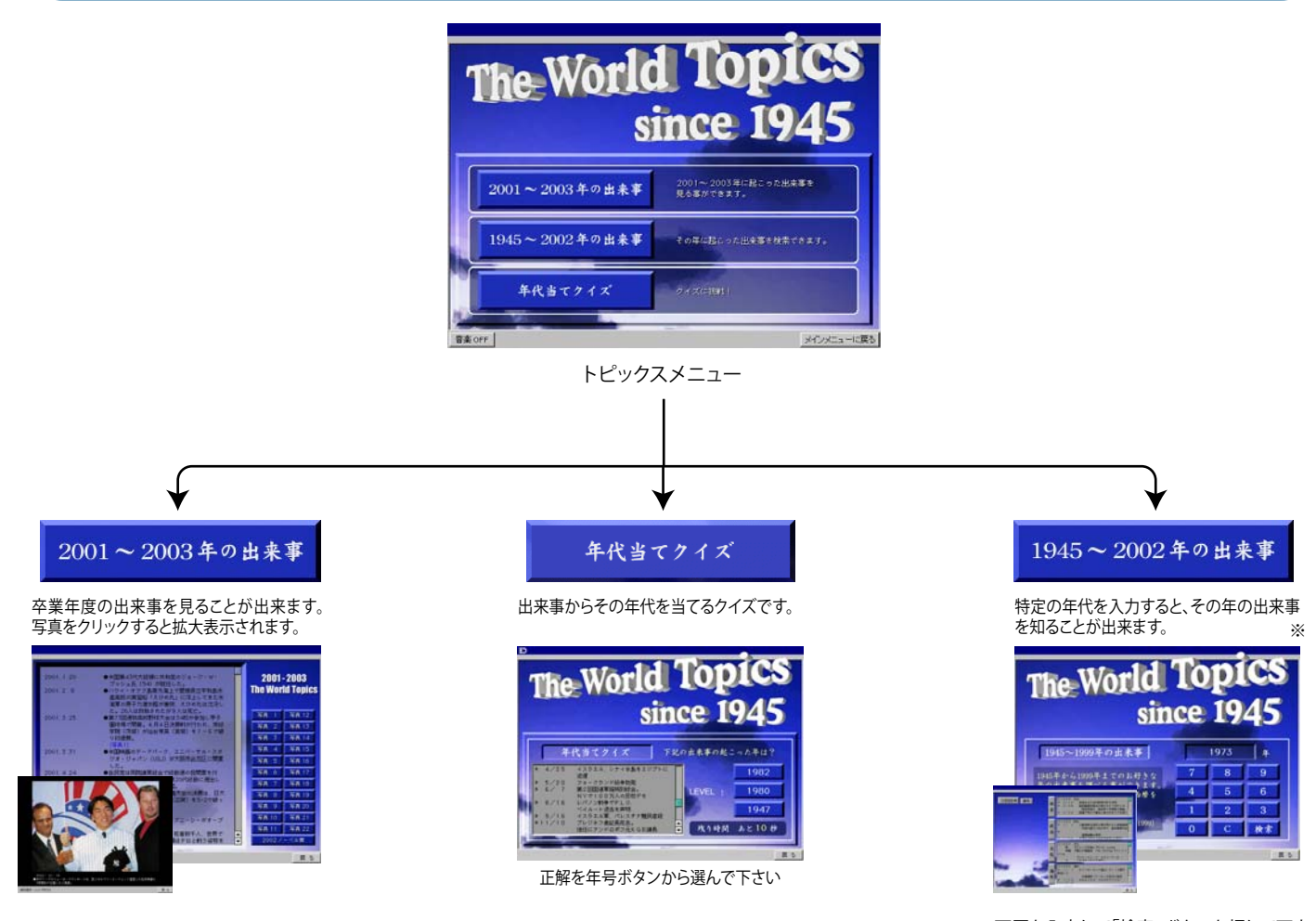

※西暦を入力して「検索」ボタンを押して下さい。 入力し直す場合は「C」ボタンを押して下さい。

インターネット ボタンを押す事によりブラウザが立ち上がり、ホームページにとぶ事が出来ます。

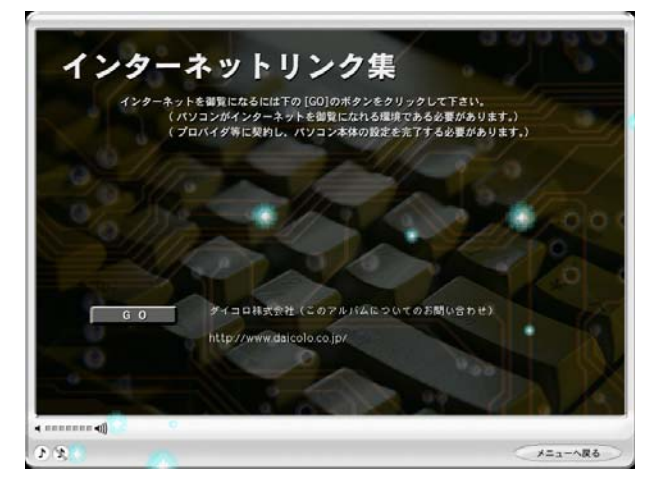

リンク画面

※パソコンがインターネットを ご覧になれる環境である必要があります。

 つながらない場合は、ネットワークの設定等を ご確認下さい。

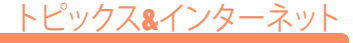

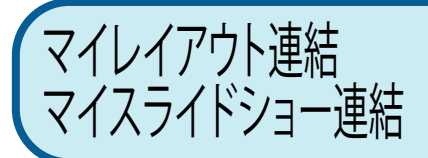

あらかじめ保存しておいた「マイレイアウト」「マイスライドショー」の設定を複数読み込んで、連 続再生できます。※Flash版にはありません。

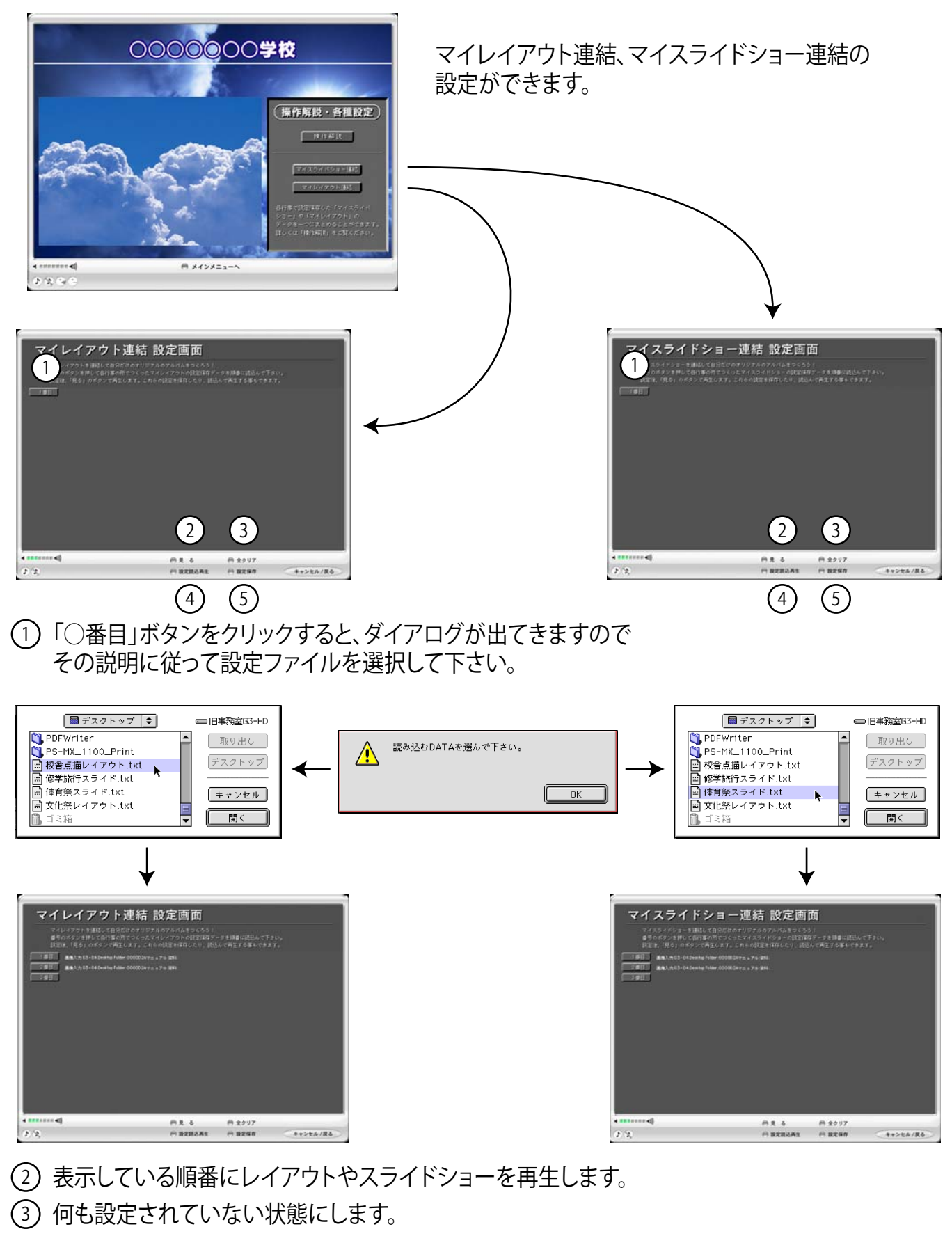

- 4 保存しておいた連結の設定を読み込んで、再生します。
- 5 連結の設定を保存します。ファイル名に拡張子(.txt)を付けて下さい。

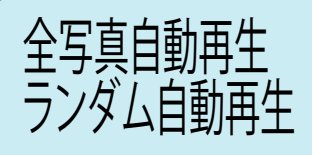

すべての写真を連続で表示します。また、各項目・行事ごとに枚数を設定してランダムに表示す ることが出来ます。※Flash版はランダム再生ができません。

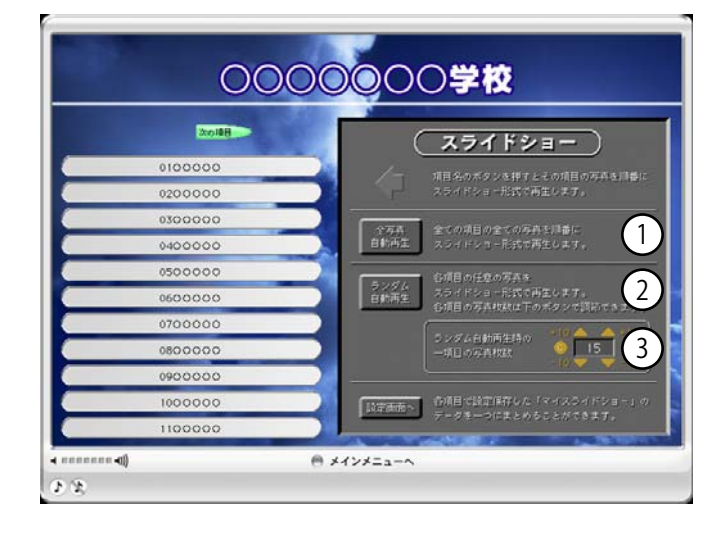

1) すべての与真を連続で表示します。

10

- 2) トの設定に基ついて、ランタムに表示します。
- ランダム再生時の1ブロックあたりの表示枚数を設定します。 「C」ボタンを押すと15枚に設定されます。 3

このディスクは、ハイブリッド形式のDVDです。 DVDプレーヤー、ブルーレイプレーヤー、ならびにパソコンでご覧いただけます。

音楽CDプレーヤーでは再生できません。

一部のDVDプレーヤー、ブルーレイプレーヤー、およびDVDビデオ対応ゲーム機で再生できない場合があ ります。

パソコン用コンテンツについては、下記をお読みください。

#### ■動作環境

【Windows】<br>OS

OS :Windows XP SP2以降 :Pentium 4 以降 メモリ :512MB以上 Internet Explorer 6.0 SP2以降 :High Color(16bit)以上表示可能 解像度800×600pixel 以上 DVDまたはブルーレイドライブ

### 【MacOS X】

OS :MacOS X 10.6以降 CPU :インテル製<br>メモリ :512MB以上 :512MB以上 Safari 4以降 グラフィック :32000色以上表示可能 解像度800×600pixel 以上 DVDまたはブルーレイドライブ

#### ■起動方法

ディスクを挿入する前に 1)モニタ画面の表示設定を「800×600pixel」以上にしてください。 2)他のアプリケーションは全て終了させてください。 3)ディスク挿入後、DVDビデオ再生ソフトが起動した場合は、終了させてください。

【Windows】

ディスクをドライブに挿入すると、自動起動いたします。 ※自動記動しない場合 ディスクドライブのアイコンをダブルクリックする。 もし「自動再生」のウィンドウが表示されたら、「Win.exeの実行」をクリックする。 ※それでも再生しない場合 ディスクドライブのアイコンを右クリックし、現れたメニューの「自動再生」または「自動再生を開く」をクリッ クする。 もし「自動再生」のウィンドウが表示されたら、「Win.exeの実行」をクリックする。 ※上記の操作でも再生しない場合 ディスクドライブのアイコンを右クリックし、現れたメニューの「開く」をクリックする。 開いたウィンドウ内の「Win(またはWin.exe)」をダブルクリックする。

11

# 【MacOS】

ディスク内の「MAC(またはMAC.app)」をダブルクリックすると、再生が始まります。

# ■終了方法

メインメニューの「終了」ボタンをクリックしてください。 お急ぎの場合は、キーボード上の「ESC」キーを押せば、即座に終了いたします。 ※ほとんどのパソコンでは、キーボードの左上にあります。 ※パソコンの機種により「Esc」「esc」など、表記が異なります。

【Windows】 Windows XP以降 Internet Explorer 6以降 Adobe Flash Player 10以降

【MacOS】 Mac OS X 10.4以降 Safari 4以降 Adobe Flash Player 10以降

※Adobe Flash Playerは、Adobeホームページよりダウンロード・インストールしてください。 ※インターネット接続が必要です。

■Flash版起動方法

フォルダ内の「d2a.html」をダブルクリックしてください。

※表示設定によっては、拡張子(html)が表示されません。 ※セキュリティの設定により、再生を確認するメッセージが表示される場合があります。 「OK」「はい」「許可」「続行」などをクリックしてください。

■Flash版終了方法

ブラウザを終了してください。

■正しく動作しない場合

全てのアプリケーションを終了させてからお試しください。 スクリーンセーバーの機能は停止させた上でお試しください。

※このソフトウェアを権利者の許諾なく賃貸業に使用することを禁じます。またこのソフトウェアの内容を無 断で録音・録画およびコピー・キャプチャーすることは法律で禁じられています。

※ダイコロ株式会社及びこのソフトウェアを制作した個人・企業は、このソフトウェアの使用に関して、再生 不能及びお客様のコンピュ-タ上のデ-タの喪失等のいかなる損害について一切の責任を負いかねます。 ※権利者に無断でこのソフトウェアを修正、改変、伝送、データの解析をすること、及びデータを利用して二 次的著作物を制作することを禁じます。

※このソフトウェアに係るマスターデータは、弊社内で適切に管理・保管し、ご本人の同意なしに利用するこ とはありません。また、このソフトウェア内の個人情報の取扱については、所有者であるご本人が責任を負う ことになります。

※Microsoft、Windows は米国 Microsoft Corporation の米国及びその他の国における登録商標です。 ※Windows の正式名称は Microsoft Windows Operating Systemです。 ※Apple、Macintosh は米国 Apple Inc. の登録商標です。

※その他製品名等は、各社の登録商標、または商標です。

D2Aに関するお問い合わせは、下記までお願いいたします。

E-mail:toiawase@omoidenet.jp

ダイコロ株式会社 IT事業推進部 映像課

Version-140918-D2A-Hybrid-file